# **ПОСТРОЕНИЕ ДИАГРАММ. ТАБУЛИРОВАНИЕ ФУНКЦИЙ**

### *Цель работы:*

- освоить основные приемы создания и редактирования диаграмм;
- изучить операцию копирования формул с помощью заполнения;
- научиться решать расчетные задачи табулирования функции одной переменной для шагового аргумента.

# **ПРИМЕРЫ ПОСТРОЕНИЯ ДИАГРАММ И ГРАФИКОВ ФУНКЦИЙ**

**Пример 1.** Построение круговой диаграммы и гистограммы

*Круговая диаграмма* является одним из самых простых видов диаграмм. Она строится по одному ряду числовых данных и показывает долю каждого числового значения в сумме значений. Можно вывести также процентное содержание долей относительно целого.

В качестве примера построить диаграмму распределения населения Санкт-Петербурга в 1762 г. (*рис. 4.1.*).

|    | A                                                  | в                 | с           | D        | Ε. |
|----|----------------------------------------------------|-------------------|-------------|----------|----|
| 1  |                                                    |                   |             |          |    |
| 2  | Распределение населения Санкт-Петербурга в 1762 г. |                   |             |          |    |
| 3  |                                                    |                   |             |          |    |
| 4  |                                                    | Сословия          | душ (чел-к) | доля (%) |    |
| 5  |                                                    | войска            | 30064       |          |    |
| 6  |                                                    | разночинцы        | 6454        |          |    |
| 7  |                                                    | дворовые          | 5610        |          |    |
| 8  |                                                    | крестьяне         | 5398        |          |    |
| 9  |                                                    | приказные         | 1359        |          |    |
| 10 |                                                    | посадские (купцы) | 1255        |          |    |
| 11 |                                                    | духовные          | 398         |          |    |
| 12 |                                                    | Итого:            |             |          |    |

Рис. 4.1. Фрагмент рабочего листа с данными для примера 1

Для этого нужно выполнить следующие действия:

- оформить таблицу по образцу;
- вычислить общее количество жителей Петербурга в 1762 году: для этого выделите ячейки **С5:С11** и нажмите значок **автосуммирования Σ** на панели инструментов;
- определить долю каждого сословия от общего количества жителей Петербурга: для этого в ячейке **D5** наберите формулу: **=С5/С\$12**; отобразите полученный ответ в процентном формате; далее скопируйте формулу в ячейки **D6:D11**;
- выделить область данных интервалы **В5:В11** и **D5:D11**, удерживая клавишу **CTRL**;
- вызвать **Мастер диаграмм** с помощью команды **Вставка|Диаграмма** или с помощью кнопки **Мастер диаграмм** на панели инструментов;
- в диалоговом окне первого шага построения выбрать **Тип диаграммы - Круговая** и **Вид диаграммы** - **Объемный** и перейти к следующему шагу нажатием кнопки **Далее**;
- на втором шаге проверить правильность указания диапазона данных, в случае необходимости исправить его, проверить расположение рядов данных, затем перейти к третьему шагу нажатием кнопки **Далее**;
- на третьем шаге задать **Параметры диаграммы**: название «Распределения населения Санкт-Петербурга в 1762 г.», подписи данных, выбирая различные варианты и просматривая результат. Окончательно выбрать опцию **Значение;**
- на четвертом шаге выбрать вариант **Поместить на имеющемся листе,** нажать кнопку **Готово.**

На этом построение диаграммы заканчивается. Построенная диаграмма является внедренным объектом. Его можно копировать, переместить, удалить, изменить размеры так же, как это выполнялось для рисунков.

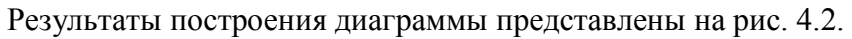

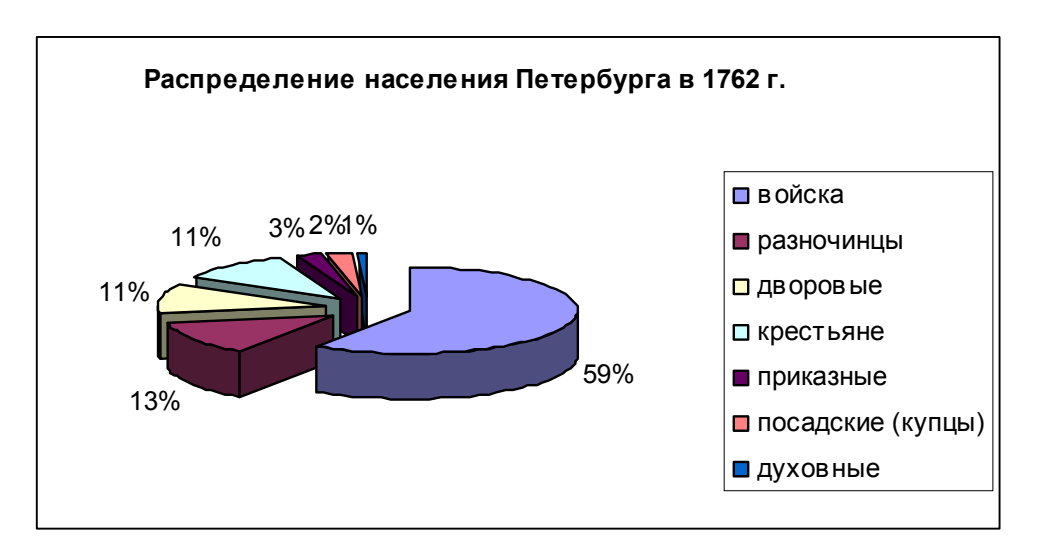

Рис. 4.2. Круговая диаграмма с подписями данных и легендой

Аналогично можно построить другой тип диаграммы, например, **Гистограмму**, отражающую количественное распределение населения Санкт-Петербурга.

Для этого выделим интервалы **В5:С11** и вызовем **Мастер диаграмм.** В диалоговом окне первого шага построения выберем **Тип диаграммы – Гистограмма** первого вида. В данном случае в качестве подписи данных целесообразно выбрать опцию **Значения**. Результаты построения диаграммы представлены на рис. 4.3.

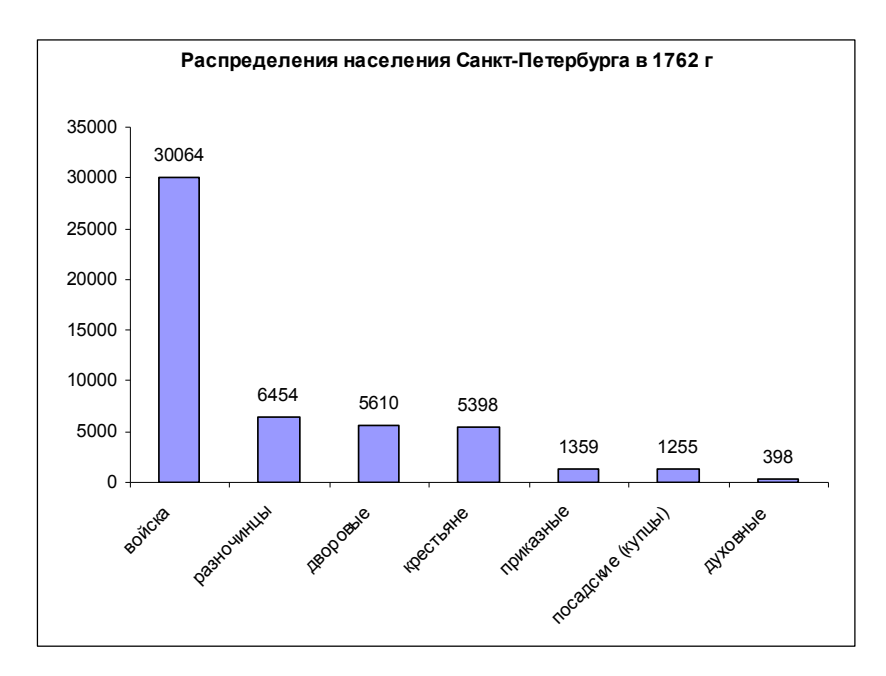

Рис. 4.3. **Гистограмма** для примера 1

В процессе редактирования можно изменить многие элементы, и даже тип диаграммы.

**Пример 2**. Табулирование функции (вычисление значений функции одной переменной для шагового аргумента).

**Построить таблицу значений функции y = x<sup>2</sup> - 2x для аргумента x, изменяющегося от -2 до 2 с шагом 0,5.** 

#### **Построить график функции.**

**Решение.** Решение разбивается на два основных этапа: построение таблицы значений функции и построение графика функции.

### **Построение таблицы:**

- В ячейку **В2** введем первое значение *x*, равное **-2**.
- В ячейку **С2** введем второе значение *х* с учетом шага **(-1,5**).
- Выделим ячейки **В2:С2**; используя маркер заполнения, протащим до ячейки **J2**.

**Рекомендация**. Ячейки **В2:J2** можно заполнить, выполнив команду **Правка|Заполнить|Прогрессия**, задать в диалоге **Расположение в строках**, Арифметическая прогрессия**, Шаг** 0,5, **Предельное значение** 2.

- В ячейку **B3** введем формулу: **= В2^ 2 2\*B2**, а затем скопируем ее в ячейки **С3:J3**.
- Выполним форматирование данных (чисел) и обрамление таблицы. Фрагмент рабочего листа с таблицей показан на рис.4.4.

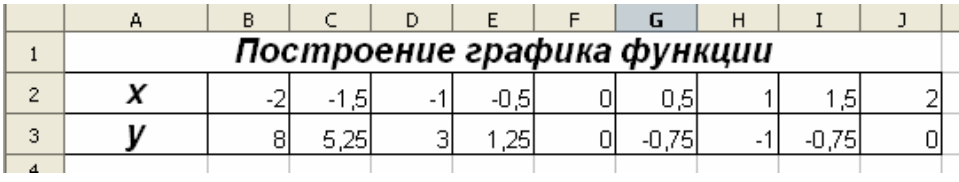

Рис. 4.4. Таблица значений функции для примера 2

**Построение графика функции.** Для построения графика выделим диапазон данных (ячейки **В2:J3**) и построим с помощью Мастера диаграмм **точечную диаграмму (**рис. 4.5).

**Рекомендации.** При построении графиков функций необходимо подписать ось *х* и ось *y*, используя вкладку **Заголовки** диалогового окна **Параметры диаграммы**.

Для того чтобы «убрать» серый фон диаграммы, необходимо выделить поле построения графика, выбрать команду **Формат области построения** и установить **Заливка - Прозрачная**.

Чтобы убрать/установить координатную сетку, необходимо выбрать команду **Параметры диаграммы**, найти вкладку **Линии сетки** и установить по осям *x* и *y* необходимые опции.

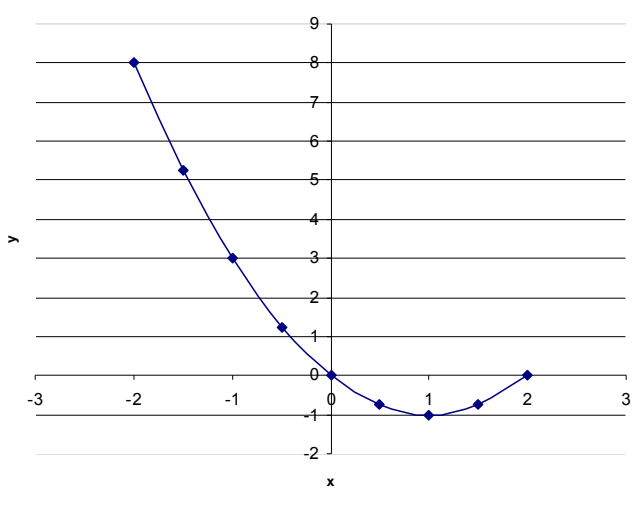

Рис. 4.5. График (точечная диаграмма) примера 2

## Пример 3. Функция, заданная различными аналитическими выражениями (сложная функция).

Построить таблицу значений и график функции:

$$
y = \begin{cases} \frac{-x}{|x|+1}, & x < 0\\ \sin(\pi x), & x \ge 0 \end{cases}
$$

для аргумента х, изменяющегося от -2 до 2 с шагом 0,2

#### Решение

- 1. Введем в столбце А значения переменной х от -2 до 2 с шагом 0,2 (рис. 4.6)
- 2. В ячейку В2 введем формулу:
- $=$ ECJIII(A2<0;-A2/(ABS(A2)+1);SIN( $\Pi$ III()\*A2))

и скопируем ее в нижележащие ячейки для всех значений х.

3. Построим график функции (точечный), используя Мастер диаграмм (рис. 4.7).

|                         | Α                | В        |
|-------------------------|------------------|----------|
| 1                       | x                | y        |
| $\overline{\mathbf{c}}$ | $-2$             | 0,667    |
| 3                       | $-1, 8$          | 0,643    |
| 4                       | $-1,6$           | 0,615    |
| 5                       | $-1, 4$          | 0,583    |
| 6                       | $-1, 2$          | 0, 545   |
| 7                       | $-1$             | 0,500    |
| 8                       | $-0, 8$          | 0,444    |
| 9                       | $-0,6$           | 0, 375   |
| 10                      | $-0, 4$          | 0, 286   |
| 11                      | $-0, 2$          | 0, 167   |
| 12                      | 0                | 0,000    |
| 13                      | 0, 2             | 0,588    |
| 14                      | 0,4              | 0,951    |
| 15                      | 0,6              | 0,951    |
| 16                      | 0, 8             | 0,588    |
| 17                      | 1                | 0,000    |
| 18                      | 1,2              | $-0,588$ |
| $\overline{19}$         | $\overline{1,4}$ | $-0,951$ |
| 20                      | 1,6              | $-0,951$ |
| 21                      | 1,8              | $-0,588$ |
| 22                      | $\overline{2}$   | 0,000    |

Рис. 4.6. Таблица значений сложной функции

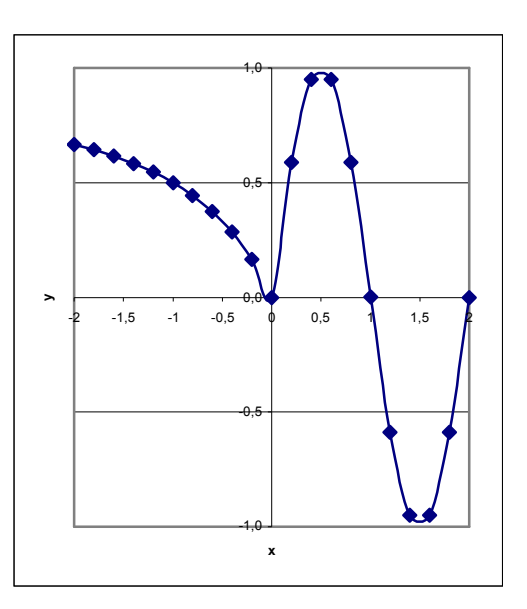

Рис. 4.7. График сложной функции

# **ВАРИАНТЫ ЗАДАНИЙ**

Каждый вариант содержит три задачи.

Отчет оформляется в виде документа Word и содержит решение варианта с формулировкой заданий, расчетными формулами и результатами.

**Задача 1.** Построить **круговые диаграммы** и **гистограммы** для графического представления следующих величин (таблицы данных создать самостоятельно).

*Таблица 4.1*

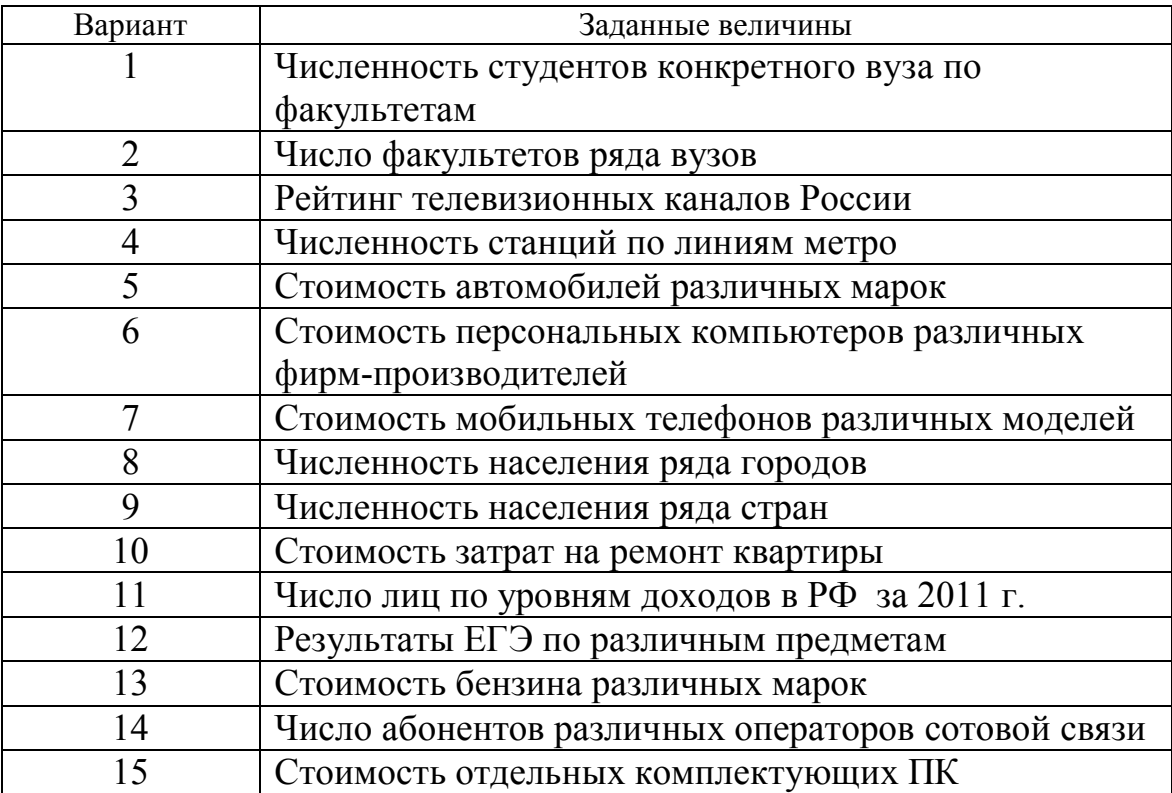

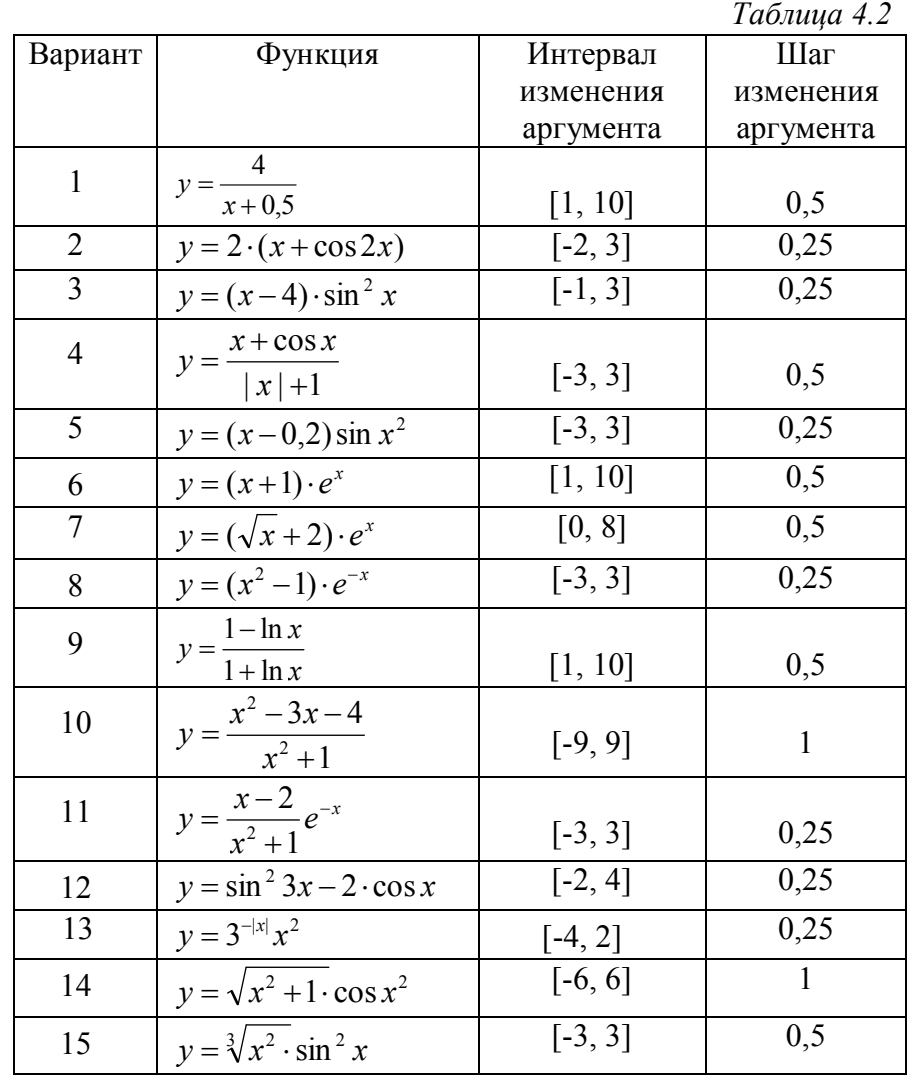

**Задача 2.** Вычислить таблицу значений функции для аргумента, изменяющегося с данным шагом в заданном интервале, и построить ее график.

**Задача 3.** Построить график функции, используя логическую функцию **ЕСЛИ** (табл. 4.3).

Значения аргумента задать таким образом, чтобы получить на графике не менее 15 точек.

*Таблица 4.3*

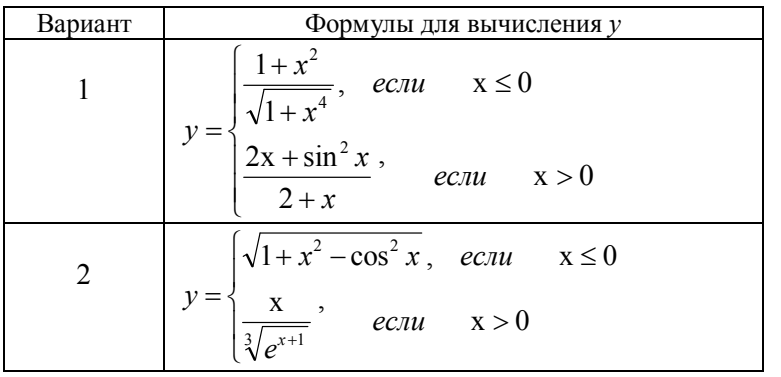

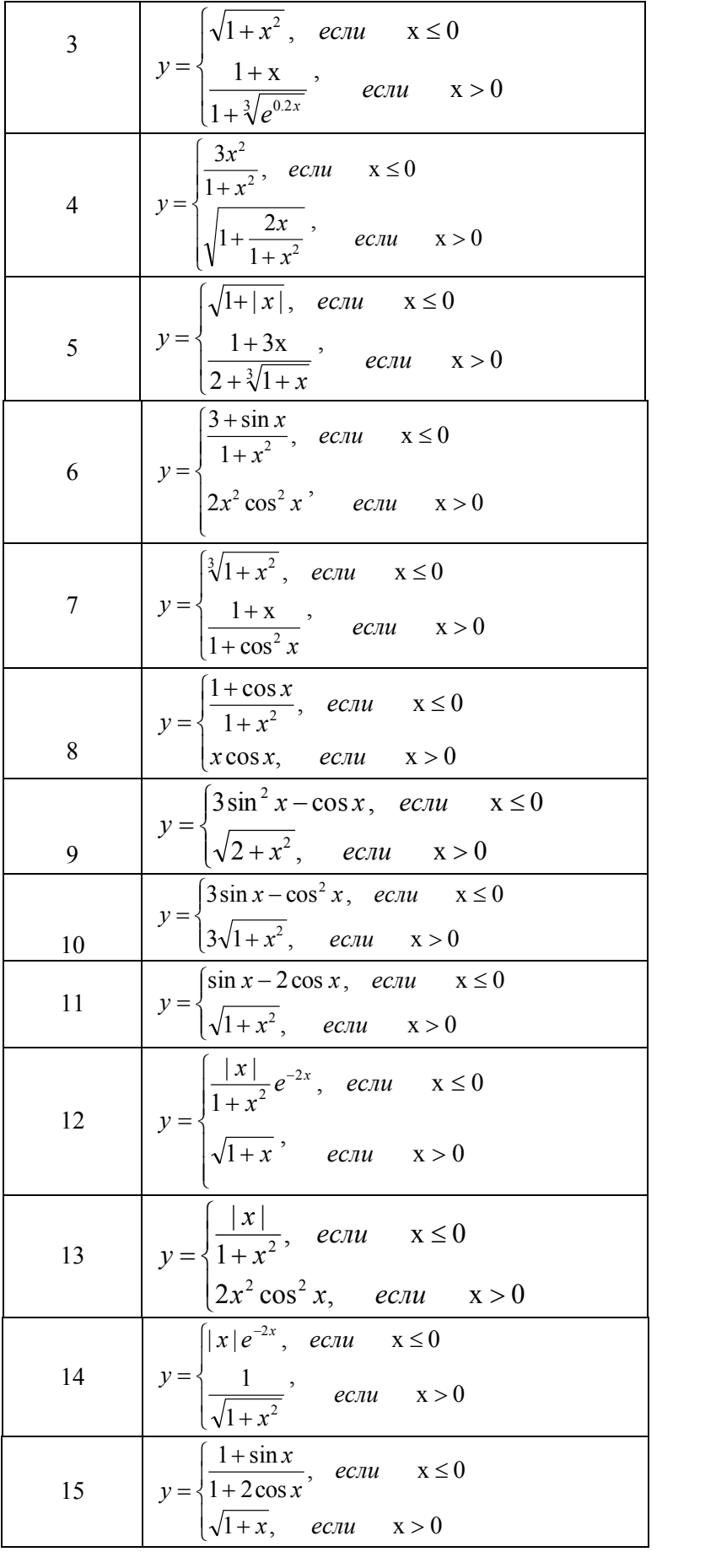